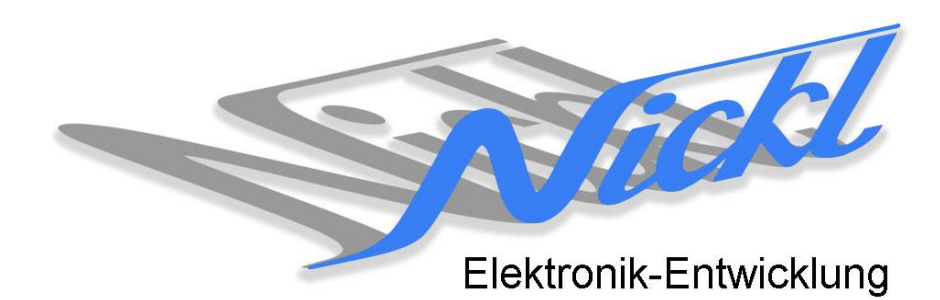

Nickl Elektronik-Entwicklung Eisackstraße 22 86165 Augsburg Tel: 49/821/450344-0 Fax: -49

# IH30-ANA001

Image Hub 30

# Einbauanleitung

Volkswagen RNS-MFD2

## **Inhaltsverzeichnis**

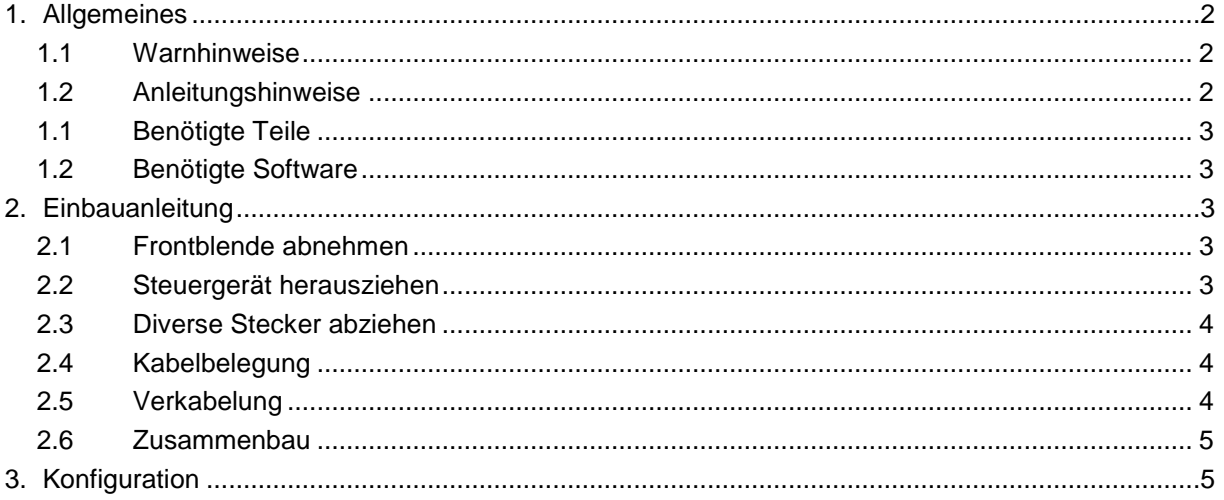

# **1. Allgemeines**

## **1.1 Warnhinweise**

- Die nachfolgend beschriebenen Geräte und Zubehörteile dürfen nicht verwendet werden, wenn durch Fehlfunktion oder Ausfall der Produkte Menschen gefährdet oder technische Einrichtungen beschädigt werden können. Für die Einhaltung dieser Bestimmung hat der jeweilige Anwender zu sorgen.
- Der Hersteller haftet ebenfalls nicht für Schäden jeglicher Art beim Einsatz der genannten Geräte oder Zubehörprodukte in sicherheitsrelevanten Bereichen.
- Ebenfalls haftet der Hersteller nicht für Schäden, die beim Einbau in das Fahrzeug entstehen.
- **Achtung: Die Anzeige lenkt den Fahrer ab und soll deshalb nicht während der Fahrt aktiviert werden.** .

# **1.2 Anleitungshinweise**

Diese Anleitung gilt für folgende Fahrzeuge:

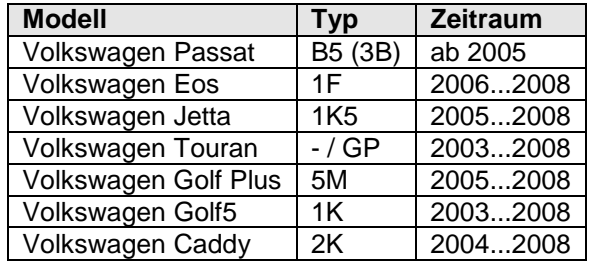

Zur Nutzung als Anzeigegerät muss das folgende Gerät verbaut sein:

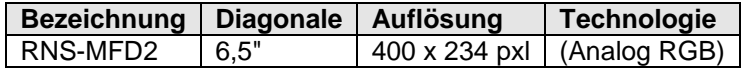

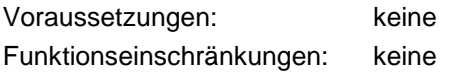

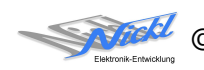

## **1.1 Benötigte Teile**

ImageCutter: **1EMIC30-x** (ImageCutter30**)** ImageHub: **1EMIH30-ANA001** (IH30-ANA001) Kabel vom ImageCutter zum ImageHub: **1EZKA-2xRJ45S-X-BLU** (RJ45-Kabel) Kabel vom Steuergerät zum ImageHub: nicht notwendig Kabel vom ImageHub30 zum Anzeigegerät: **1EZKA-PFB10PFB10-x**

IH30-Kabel 4-Kanal-LVDS/Analog RGB (CCC/RNS-E/-MFD2)

# **1.2 Benötigte Software**

Konfigurationsdatei: **IH30\_VW\_RNS-MFD2.vti** Konfigurations-Tool: **VtiConfig**

# **2. Einbauanleitung**

Hier wird der ImageCutter30 zusammen mit dem ImageHub vom Typ 1EMIH30-ANA001 zur Ansteuerung des Displays des Navigationssystems RNS-MFD2 eingebaut.

# **2.1 Frontblende abnehmen**

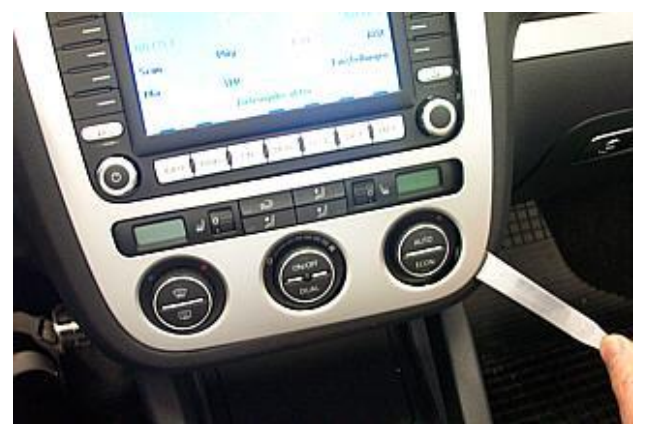

Frontblende (im Bild ist Eos gezeigt) mit harter Hier ist die Blende von hinten gezeigt, um die Scheckkarte oder ähnlichem Hilfsmittel anheben Stellen der Rastnasen zu verdeutlichen und abziehen.

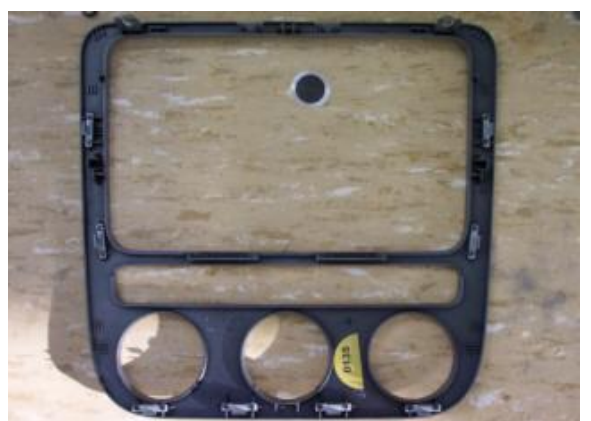

## **2.2 Steuergerät herausziehen**

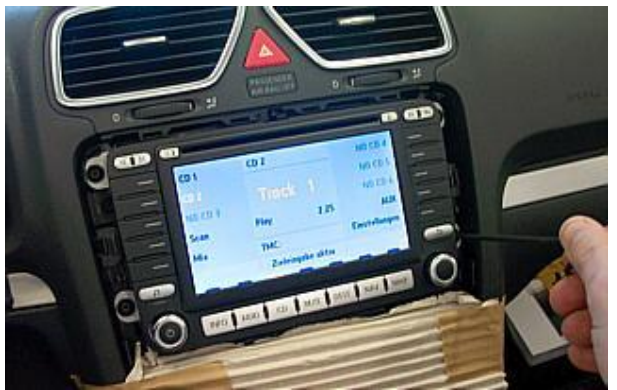

Klima-Bedienelemente abkleben, um Beschädigungen zu vermeiden. Dann die vier Schrauben des Steuergeräts mit Torx® T20 lösen.

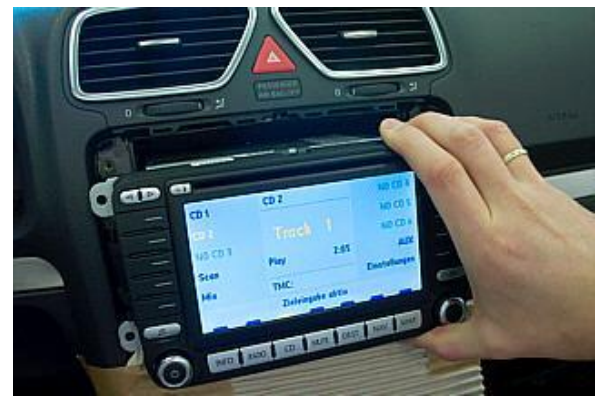

Steuergerät vorsichtig herausziehen und Stecker abziehen, siehe dazu nächstes Bild.

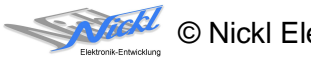

#### **2.3 Diverse Stecker abziehen**

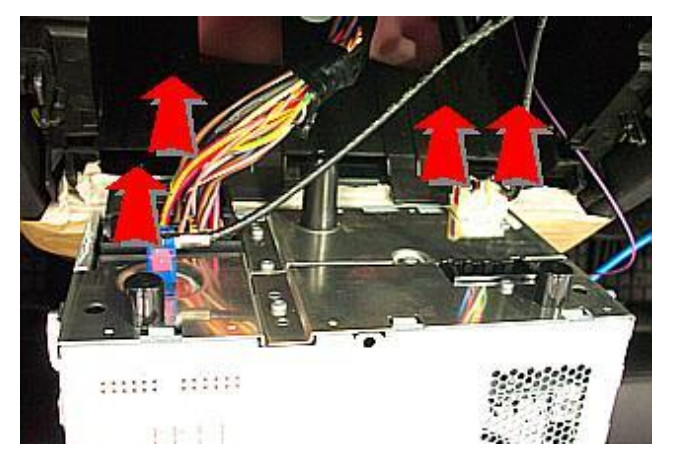

Großen Stecker an seiner Unterseite entriegeln und abziehen. Die drei Koax-Stecker auch an ihrer Unterseite entriegeln<br>und abziehen. Beim späteren und abziehen. Beim späteren Zusammenbauen ist die Farbe der Kabel und der Stecker übereinstimmend zu wählen

# **2.4 Kabelbelegung**

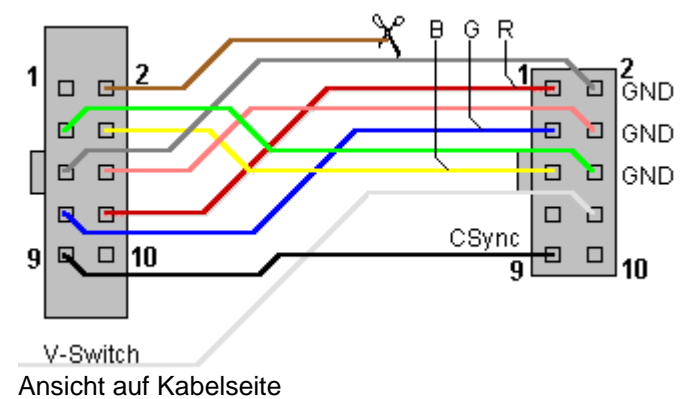

Die Kontakte werden hauptsächlich im kleinen Stecker umgehängt. Pin1 im großen Stecker wird ausgehängt, die Ader im kleinen Stecker in Pin8 eingehängt und später zu einem Umschalter geführt.

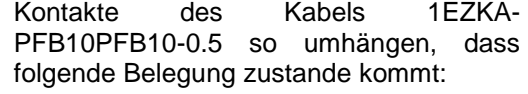

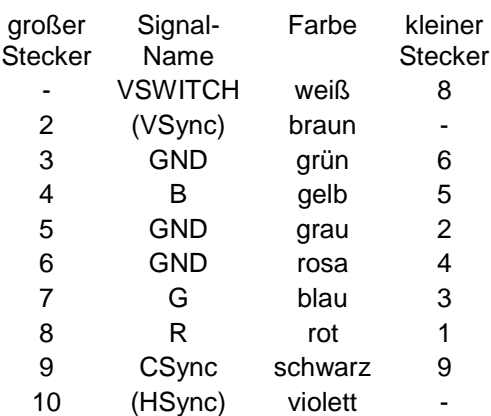

### **2.5 Verkabelung**

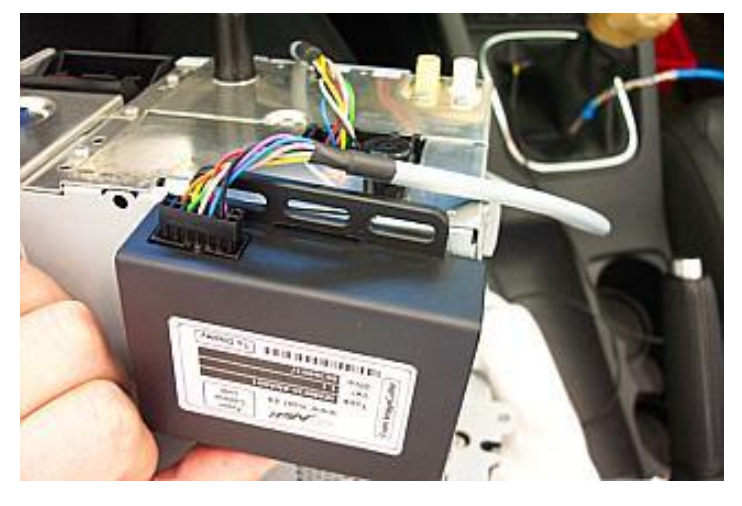

Das wie oben beschriebene Kabel mit dem großen Stecker im ImageHub an der Stelle "To Display" einstecken und mit dem kleinen Stecker im Steuergerät einstecken. Dabei die Nase nach oben ausrichten und die Kontakte rechtsbündig ausrichten

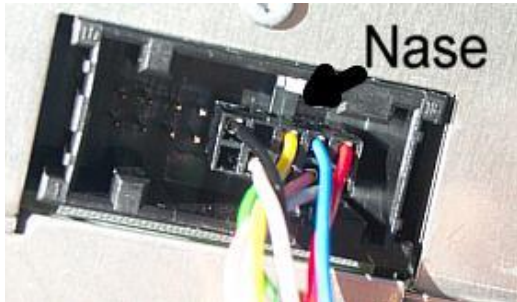

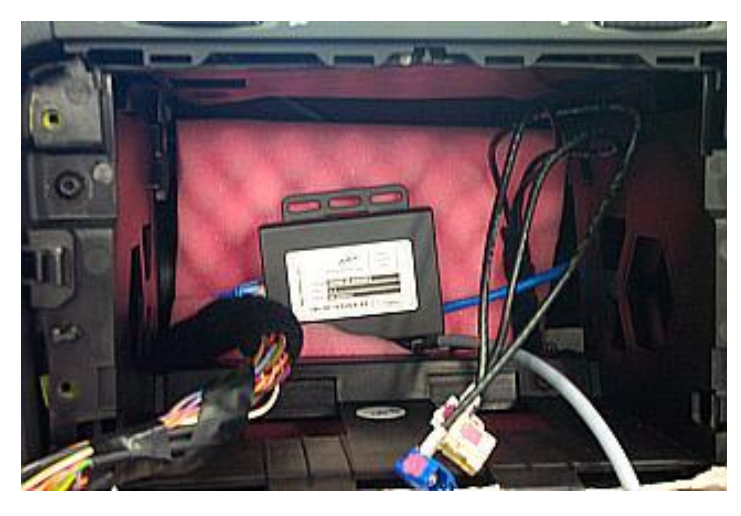

Patchkabel 1EZKA-2xRJ45S-x-x im ImgeHub einstecken.

Hohlraum hinter Steuergerät mit Schaumstoff auspolstern und ImageHub einlegen und nochmals Schaumstoff darüber legen

> $12V$ VSWITCH

Die Leitung VSWITCH kann nun über einen Schalter auf 12V gelegt werden. Sobald VSWITCH auf 12V liegt, wird der Video-Eingang aktiviert. Dies erlaubt im Gegensatz zur Umschaltung über das Menü die Anzeige des ImageCutter-Bildes auch während der Fahrt.

Achtung: Die Anzeige lenkt den Fahrer ab und soll deshalb nicht während der Fahrt aktiviert werden.

# $\overline{a}$ **COLOR** or to and in a

Alle Komponenten in umgekehrter Reihenfolge wieder einbauen und das Patchkabel am ImageCutter einstecken.

# **3. Konfiguration**

**2.6 Zusammenbau**

Eine Konfigurationsdatei ist bei Auslieferung im ImageHub bereits abgespeichert. Nur

- a) falls kein Bild angezeigt wird oder
- b) für Änderung der Umschaltfunktionalität, z.B. Änderung der Bildumschaltung von per Schalter/Signal am "DIM input" zur automatischen DVI-Computerbild Erkennung per "Signal present" am ImageCutter oder
- c) für Änderung der Display Timing-Eigenschaften

muss die Konfiguration umprogrammiert werden.

Dies erfolgt mittels VTI-Config per

- (1) "Read from target",
- (2) Änderung der Konfiguration,
- (3) "Write to target" und abschließendem
- (4) Sichern der neuen Konfigurationsdatei mittels TFT timing/Save xxxxx.vti as... .

Alternativ zu (1) "Read from target" kann die oben benannte Konfigurationsdatei mittels TFT timing/Open geladen werden.

Die nutzbare Auflösung ist 400 x 234 Pixel. Ein kleiner Teil davon wird von der Frontblende verdeckt.

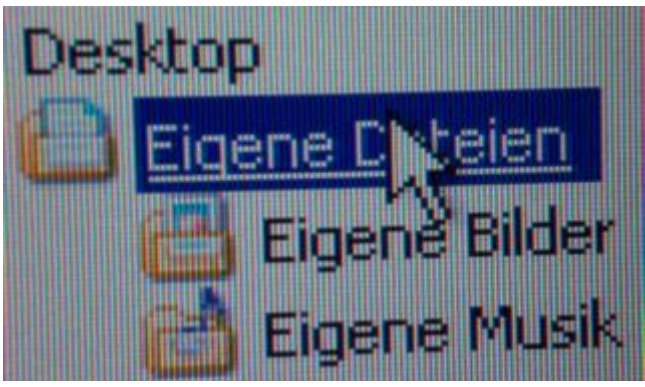

Es steht eine Pixel-genaue Darstellung eines Ausschnitts des Desktops zur Verfügung.

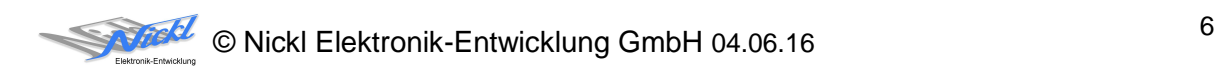

Nickl Elektronik-Entwicklung GmbH

Eisackstraße 22 86165 Augsburg

Tel: +49 821 450344-0 Fax: +49 821 450344-49

Internet: www.nickl.de

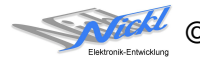